# OptiPlex 7040M

## Quick Start Guide

Guide d'information rapide Schnellstart-Handbuch Guida introduttiva rapida

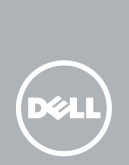

## 1 Connect the keyboard and mouse

Sluit het toetsenbord en de muis aan Connectez le clavier et la souris Tastatur und Maus anschließen Collegare la tastiera e il mouse

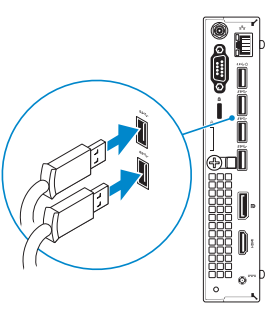

## 3 Connect the display

## 4 Connect the power cable and press the power button

Sluit de netwerkkabel aan (optioneel) Connectez le câble réseau (facultatif) Netzwerkkabel anschließen (optional) Collegare il cavo di rete (opzionale)

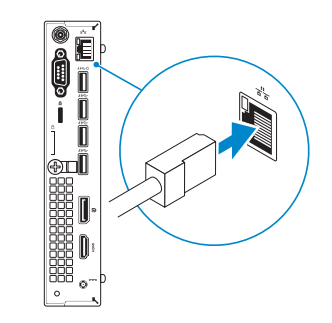

Sluit de stroomkabel aan en druk op de aan-uitknop Connectez le câble d'alimentation et appuyez sur le bouton d'alimentation Stromkabel anschließen und Betriebsschalter drücken Collegare il cavo di alimentazione e premere l'Accensione

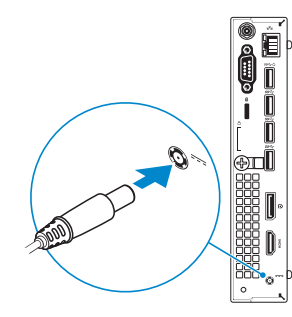

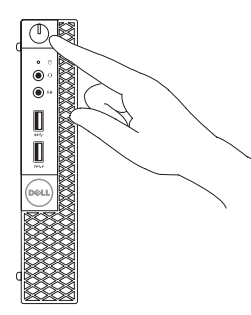

Sluit het beeldscherm aan Connectez l'écran Bildschirm anschließen Collegare lo schermo

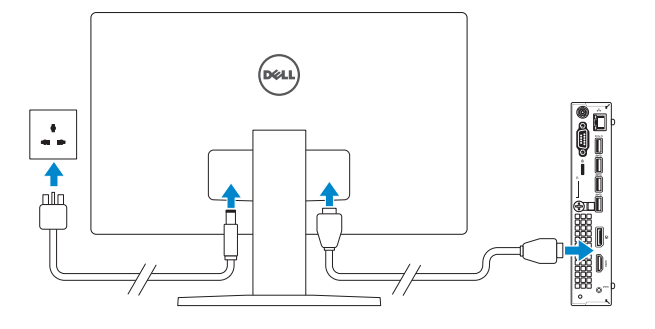

# 2 Connect the network cable  $-$  optional  $1$ <br>2<br>2

## 5 Finish Windows 10 setup

Voltooi de installatie van Windows 10 Terminer l'installation de Windows 10 Windows 10-Setup abschließen Terminare la configurazione di Windows 10

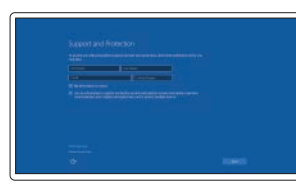

#### Enable Support and Protection

Schakel Ondersteuning en bescherming in Activer Support et Protection Support und Schutz aktivieren Abilitare il supporto e la protezione

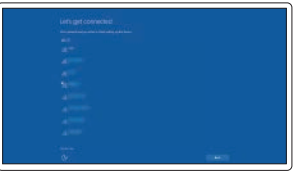

#### Connect to your network

Maak verbinding met uw netwerk Connectez-vous à votre réseau Mit dem Netzwerk verbinden Connettere alla rete

#### **NOTE:** If you are connecting to a secured wireless network, enter the password for the wireless network access when prompted.

- N.B. : als u verbinding maakt met een beveiligd draadloos netwerk, vul dan het wachtwoord voor het netwerk in wanneer daar om gevraagd wordt.
- REMARQUE : si vous vous connectez à un réseau sans fil sécurisé, saisissez le mot de passe d'accès au réseau sans fil lorsque vous y êtes invité.
- ANMERKUNG: Wenn Sie sich mit einem geschützten Wireless-Netzwerk verbinden, geben Sie das Kennwort für das Wireless-Netzwerk ein, wenn Sie dazu aufgefordert werden.
- **A.B.:** se ci si sta connettendo a una rete wireless protetta, inserire la password di accesso alla rete wireless quando richiesto.

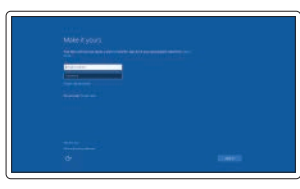

#### Sign in to your Microsoft account or create a local account

Meld u aan bij uw Microsoft-account of maak een lokale account aan.

Connectez-vous à votre compte Microsoft ou créez un compte local

Bei Ihrem Microsoft-Konto anmelden oder lokales Konto erstellen

Effettuare l'accesso al proprio account Microsoft oppure creare un account locale

### Features

Kenmerken | Caractéristiques | Funktionen | Funzioni

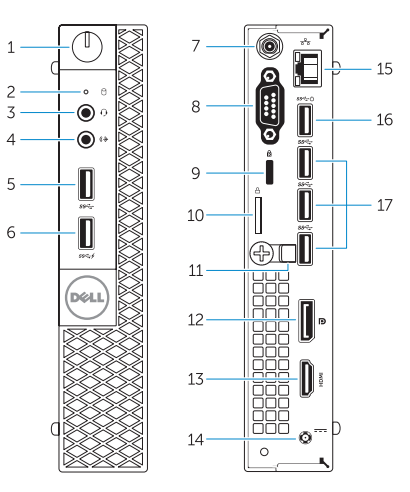

- 1. Power button/Power light
- 2. Hard-drive activity light
- 3. Microphone connector
- 4. Line-out connector
- 5. USB 3.0 connector
- 6. USB 3.0 connector with PowerShare
- 7. Antenna SMA connector (optional)
- 8. Serial/PS2/VGA/DisplayPort connector (optional)
- 9. Security-cable slot
- 10. Padlock ring
- 11. cable holder
- 12. DisplayPort connector
- 13. HDMI connector
- 14. Power connector
- 15. Network connector
- 16. USB 3.0 connector (Supports Smart) Power On)
- 17. USB 3.0 connectors

05J3NXA00

- 10. Anelli di sicurezza
- 11. Supporto per cavo
- 12. Connettore DisplayPort
- 13. Connettore HDMI
- 14. Connettore di alimentazione
- 15. Connettore di rete
- 16. Connettore USB 3.0 (Supporta Smart Power On)
- 17. Connettori USB 3.0
- 1. Aan-uitknop/stroomlampje
- 2. Activiteitenlampie harde schijf
- 3. Microfoonconnector
- 4. Lijnuitgang
- 5. USB 3.0-connector
- 6. USB 3.0-connector met PowerShare
- 7. Antenne SMA connector (optioneel)
- 8. Serial/PS2/VGA/DisplayPortconnector (optioneel)
- 9. Sleuf voor beveiligingskabel
- 10. Beugel voor hangslot
- 11. kabelhouder
- 12. DisplayPort-connector
- 13. HDMI-connector
- 14. Voedingskabelconnector
- 15. Netwerkconnector

- 16. USB 3.0-connector (ondersteunt Smart Power On)
- 17. USB 3.0-connectoren

16. Port USB 3.0 (prise en charge de Smart Power activée)

- 1. Accensione/Indicatore di alimentazione
- 2. Indicatore di attività del disco rigido
- 3. Connettore del microfono:
- 4. Connettore della linea di uscita
- 5. Connettore USB 3.0
- 6. Connettore USB 3.0 con PowerShare
- 7. Connettore antenna SMA (opzionale)
- 8. Connettore seriale/PS2/ VGA/DisplayPort (opzionale)
- 9. Slot cavo di protezione
- 1. Bouton d'alimentation/Voyant d'alimentation
- 2. Voyant d'activité du disque dur
- 3. Port pour microphone
- 4. Port sortie ligne
- 5. Port USB 3.0
- 6. Port USB 3.0 avec PowerShare
- 7. Entrée antenne SMA (en option)
- 8. Port série/PS2/VGA/DisplayPort (en option)
- 9. Emplacement pour câble de sécurité
- 10. Anneau pour cadenas

11. serre-câble 12. Port DisplayPort 13. Port HDMI 14. Port d'alimentation 15. Port réseau

17 Ports USB 3.0

- 1. Betriebsschalter/Betriebsanzeige
- 2. Festplattenaktivitätsanzeige
- 3. Mikrofonanschluss
- 4. Leitungsausgangsanschluss (Line-Out)
- 5. USB 3.0-Anschluss
- 6. USB 3.0-Anschluss mit PowerShare 17. USB 3.0-Anschlüsse
- 7. Antennen-SMA-Anschluss (optional)
- 8. Serieller/PS2/VGA/DisplayPort-Anschluss (optional)
- 9. Sicherheitskabeleinschub
- 10. Ring für das Vorhängeschloss
- 11. Kabelhalter
- 12. DisplayPort-Anschluss
- 13. HDMI-Anschluss
- 14. Netzanschluss
- 15. Netzwerkanschluss
- 16. USB 3.0-Anschluss (unterstützt Smart Power On)
- 

Printed in China. 2015-09

#### Product support and manuals

Productondersteuning en handleidingen Support produits et manuels Produktsupport und Handbücher Supporto prodotto e manuali

Dell.com/support Dell.com/support/manuals Dell.com/support/windows

#### Contact Dell

Neem contact op met Dell | Contacter Dell Kontaktaufnahme mit Dell | Contattare Dell

Dell.com/contactdell

#### Regulatory and safety

Regelgeving en veiligheid Réglementations et sécurité Sicherheitshinweise und Zulassungsinformationen Normative e sicurezza

#### Dell.com/regulatory\_compliance

#### Regulatory model

Wettelijk model | Modèle réglementaire Muster-Modellnummer | Modello di conformità alle normative D10U

#### Regulatory type

Wettelijk type | Type réglementaire Muster-Typnummer | Tipo di conformità D10U001

#### Computer model

Computermodel | Modèle de l'ordinateur Computermodell | Modello computer

OptiPlex 7040M

© 2015 Dell Inc. © 2015 Microsoft Corporation. Locate Dell apps

Dell-apps zoeken | Localisez les applications Dell Dell Apps ausfindig machen | Localizzare le app Dell

> Dell Product Registration

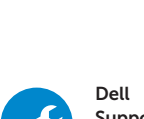

E

Register your computer Registreer de computer Enregistrez votre ordinateur Computer registrieren Registrare il computer

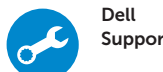

# SupportAssist

#### Check and update your computer

## Controleer de computer en werk deze bij Recherchez des mises à jour et installez-les sur

votre ordinateur Computer überprüfen und aktualisieren Verificare e aggiornare il computer